## **Acompanhamento - Questionário Kit -Alunos em Vulnerabilidade**

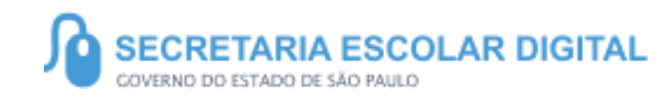

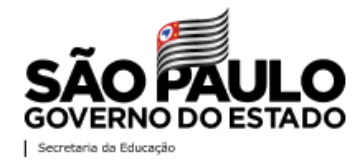

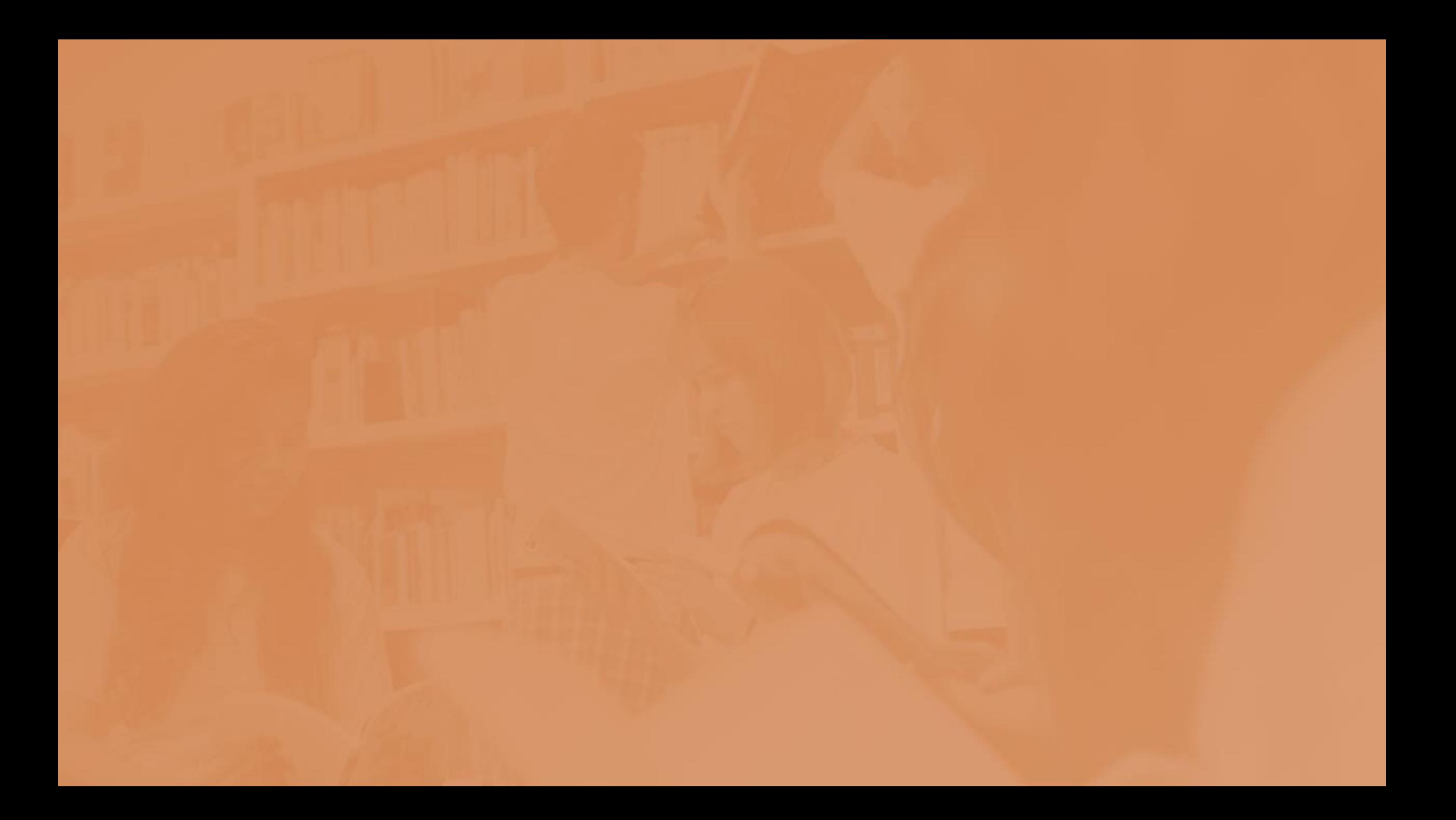

### SUMÁRIO

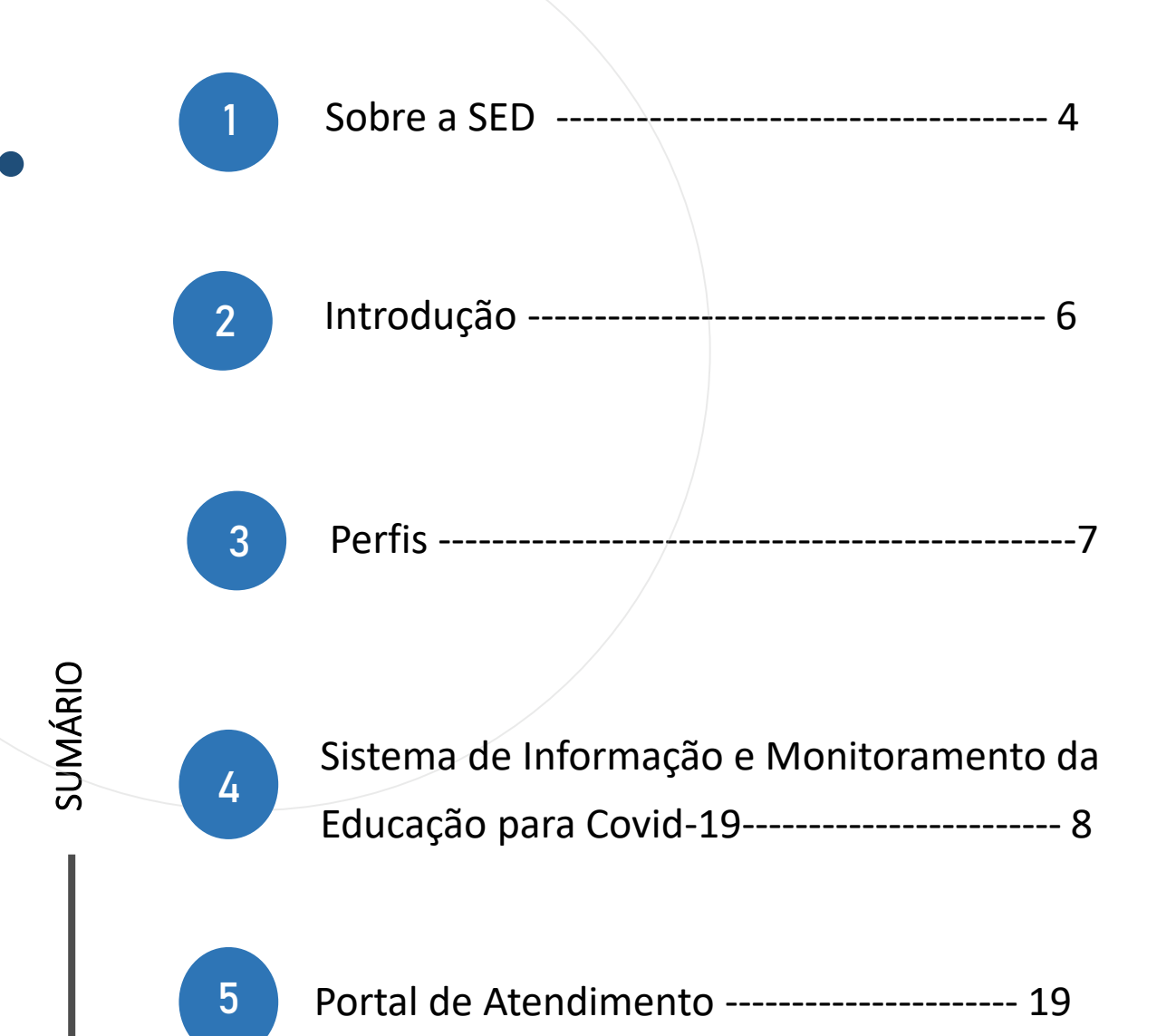

### **SOBRE** A SED

A Plataforma SED foi criada em 2014 e instituída oficialmente em 2016 através da Resolução SE 36 de 25 -05 - 2016.

**4**

Hoje a plataforma SED é utilizada pelas redes: estadual, municipal e privada em todo o Estado de São Paulo e possui interface com os aplicativos Diário de Classe, Leitor Resposta e Minha Escola SP disponíveis na loja de aplicativos para dispositivos com sistema operacional *android.* 

A SED é personalizada para cada tipo de usuário. Para os pais e responsáveis dos estudantes, por exemplo, estão disponíveis as notas e faltas do estudante. Já os alunos podem solicitar a carteirinha, criar suas contas de e -mail e emitir documentos escolares.

Além do site [https://sed.educacao.sp.gov.br](https://sed.educacao.sp.gov.br/), a SED também pode ser acessada sem o consumo de dados móveis por meio do aplicativo "Secretaria Escolar Digital" também disponível na loja de aplicativos para dispositivos com sistema operacional android.

### **Acompanhamento - Questionário Kit - Alunos em Vulnerabilidade**

**5**

<https://sed.educacao.sp.gov.br/>

 $\mathbb{Z}$ 

## **INTRODUÇÃO**

O sistema de Informação e Monitoramento da Educação para Covid - 19, é uma ferramenta que possibilita, monitorar, consultar e inserir dados de pessoas que tiveram contato com o Coronavírus e que estão ou não confirmadas com COVID-19.

O acesso a esse sistema deverá ser restrito, devido se tratar de dados sensíveis dos casos inseridos no SIMED.

Neste tutorial você aprenderá como cadastrar os casos passando pelas abas de Dados Pessoais, Checklist de Sintomas e Conclusão.

# **PERFIS**

**SISTEMA DE INFORMAÇÃO MONITORAMENTO DA EDUCAÇÃO PARA COVID -19**

- Diretor de Escola
- Vice-Diretor de Escola
- GOE

**Acompanhamento - Questionário Kit -Alunos em Vulnerabilidade** 

**8**

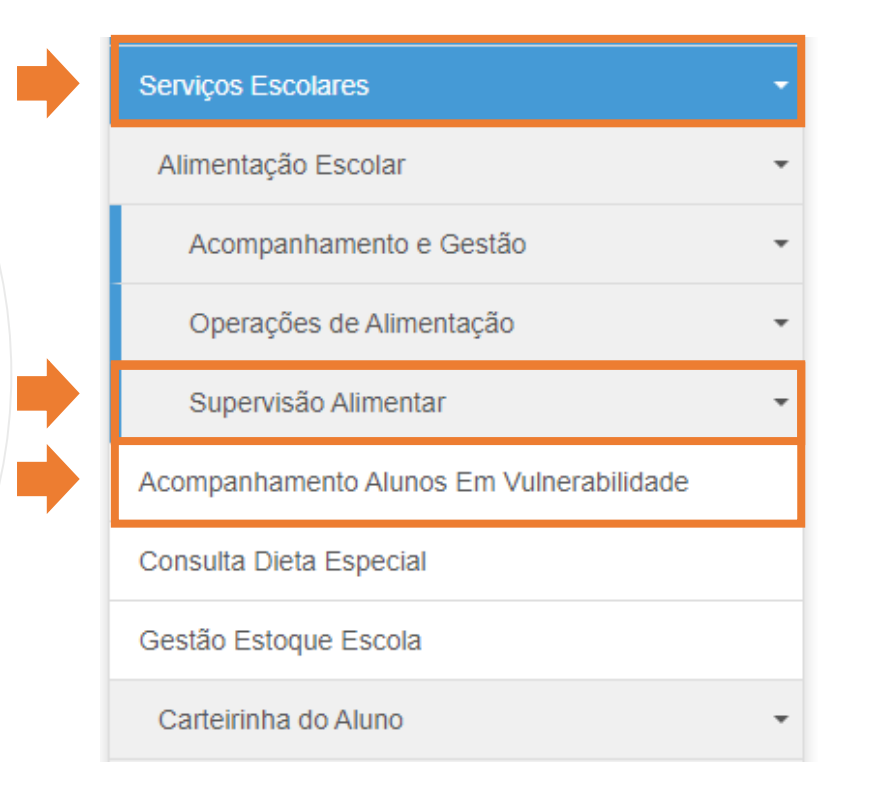

Clique no Menu Serviços Escolares;

Selecione o Submenu Supervisão Alimentar;

Por fim Clique em Acompanhamento Alunos em Vulnerabilidade.

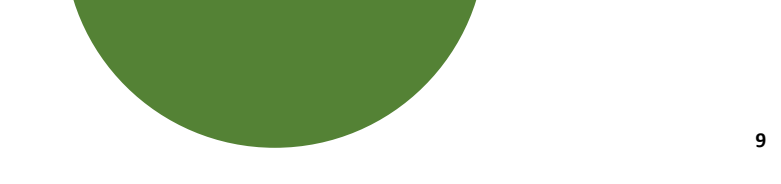

#### Questionário de Vulnerabilidade

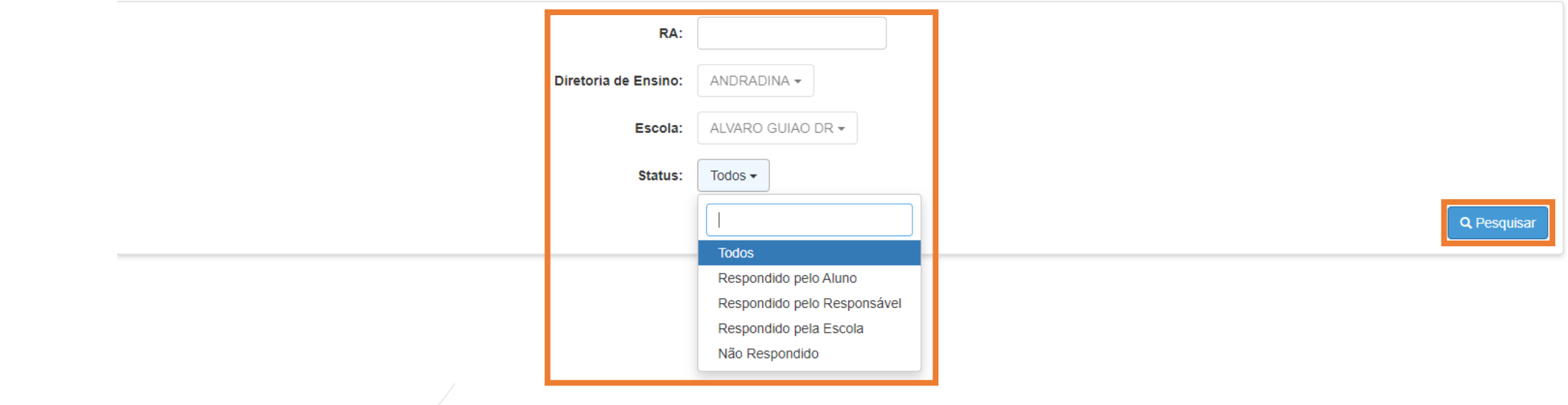

O Sistema irá apresentar a tela inicial, nesta tela a pesquisa poderá ser feita das seguintes formas:

Busca pelo RA do aluno da unidade escolar;

Selecionando o Status;

Se selecionar "Todos" será apresentado todos os alunos contemplados.

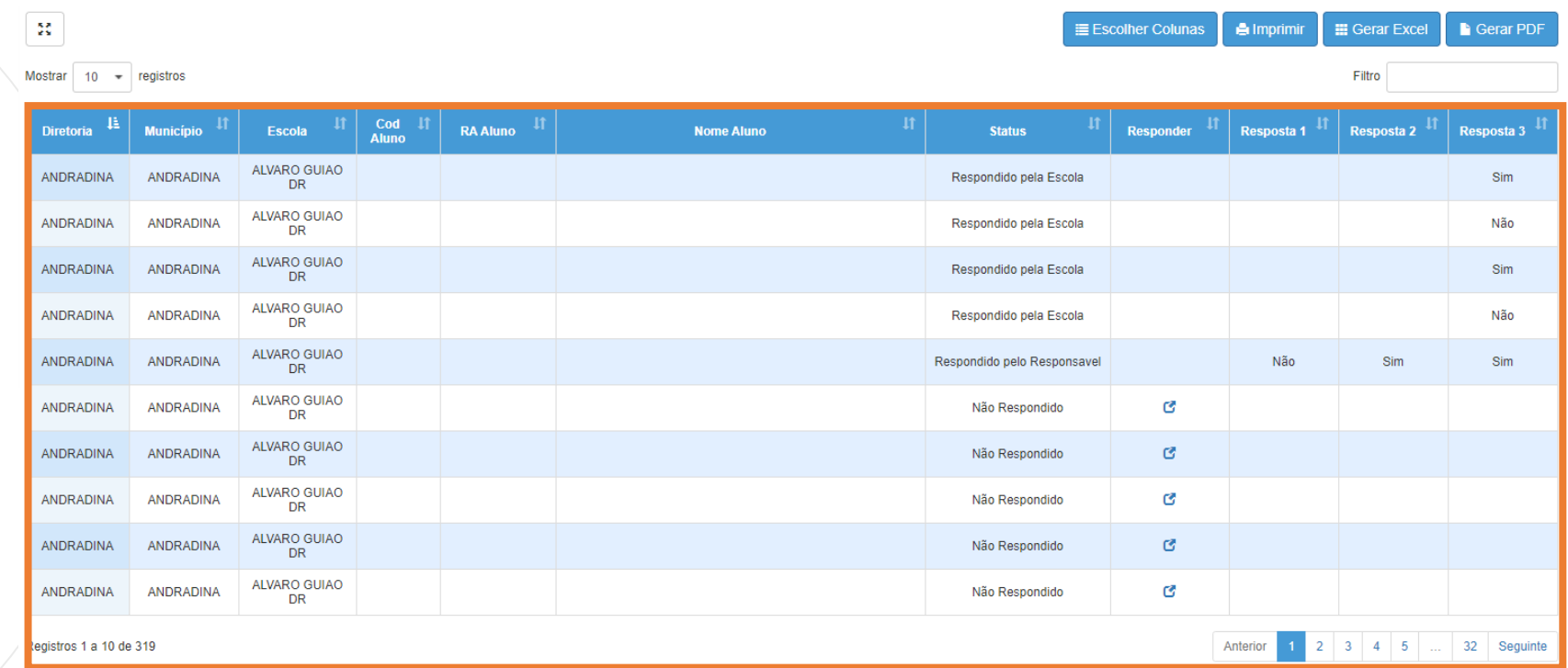

**11**

Selecionado para ver todos os Status o Sistema irá apresentar a Grid, com os dados dos Alunos, se o questionário foi respondido e por quem foi feita essa resposta.

Quando respondido pelo responsável o sistema irá apresentar as respostas para cada uma das questões.

Caso a Escola tenha feito esse apontamento, apenas a terceira questão será apresentada com resposta.

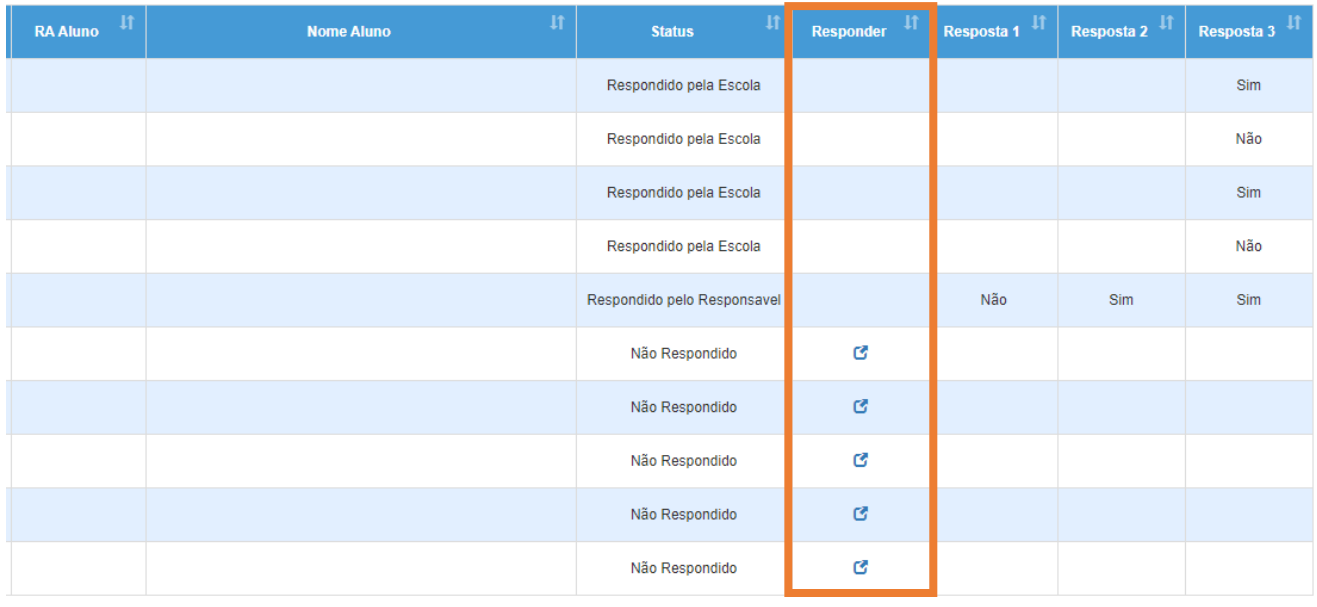

Quando o responsável não conseguiu realizar acesso ou responder o questionário disponibilizado na SED, o Trio Gestor poderá acessar a funcionalidade para apontar se há ou não interesse no recebimento do Kit.

Basta clicar no ícone sinalizado acima.

Insira a resposta se há ou não interesse em receber o Kit pelo Aluno/Responsável;

Depois clique em "Salvar";

Após isso o sistema irá apresentar a tela de Sucesso na gravação da informação inserida.

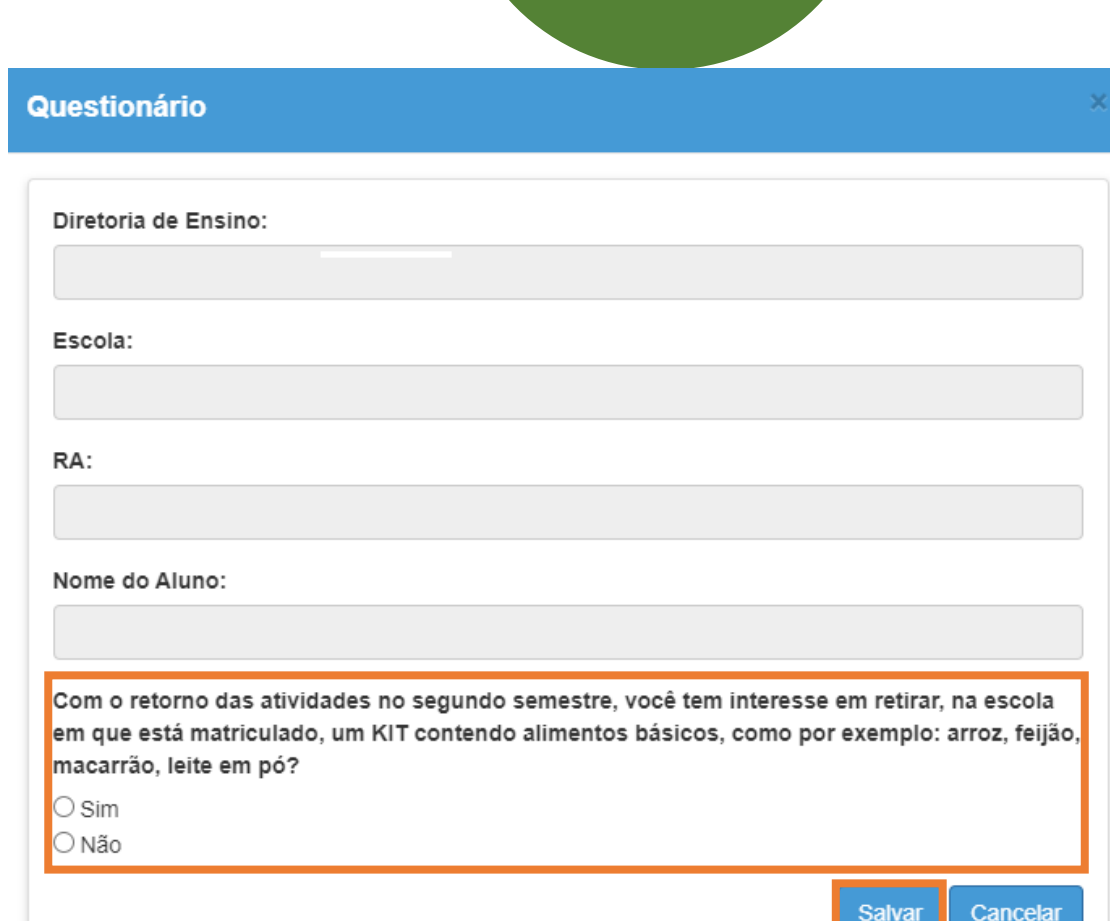

**13**

**Sucesso** Questionário enviado com sucesso!

Fechar

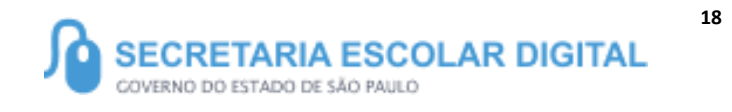

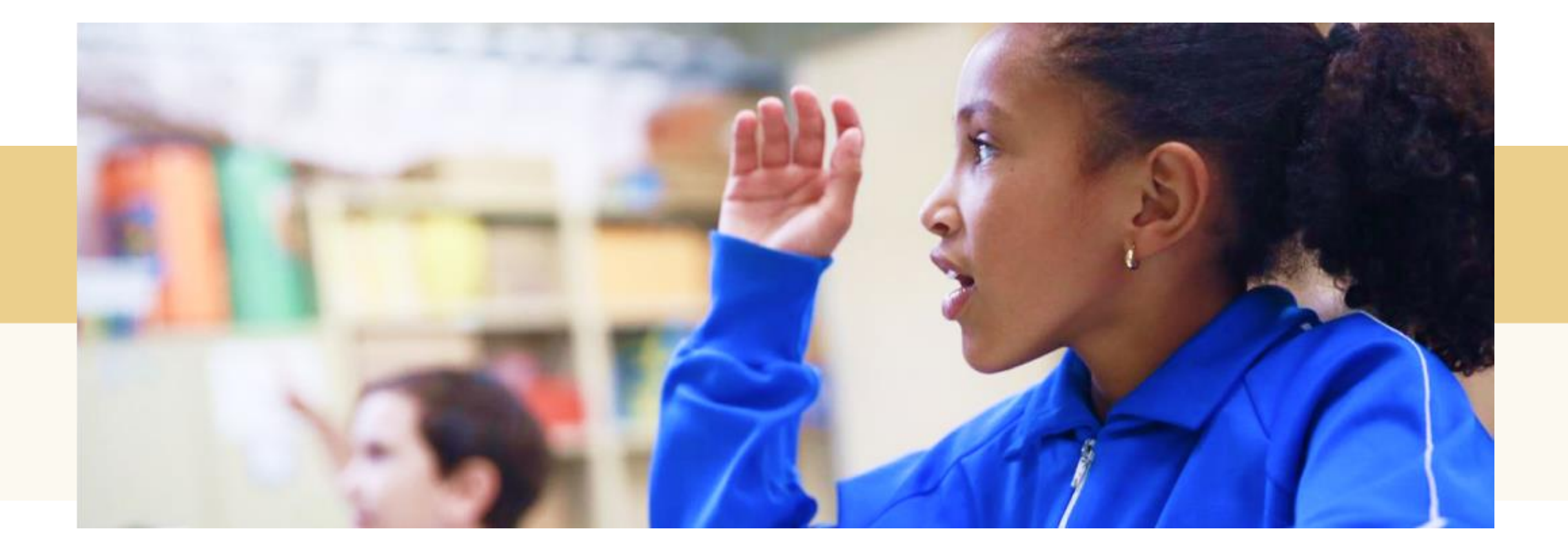

### PORTAL DE ATENDIMENTO

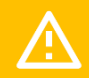

**Em casos de dúvidas ou problemas, sugerimos que registre uma ocorrência no nosso Portal de Atendimento, através do link https://atendimento.educacao.sp.gov.br**

> 'Às vezes parecia que a vida era ma renda. Cheia de fios que s cruzavam uns sobre os outros mando desenhos novos. Só e nem sempre os riscos que ria eram bonitos e delicados

siras em los negreiros. Conta as as de quatro jovens unidos por

JUI

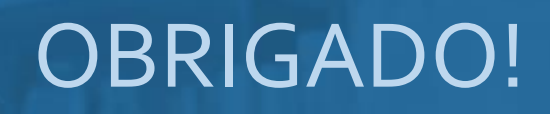

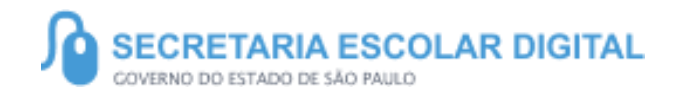

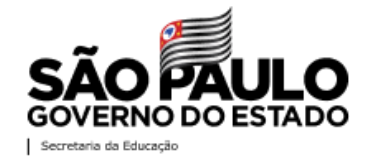